# FaithX Sample Registration - Advisor

### **STEP 1:** Select correct registration categories

#### **FIRST SELECTION:**

- Self register yourself with your email
- Someone else (yellow) register someone else with your email (like a guardian adding a dependent)
- Someone else (orange) register someone else with their email (like an advisor adding another advisor)

#### **SECOND SELECTION:**

Choose age of registrant

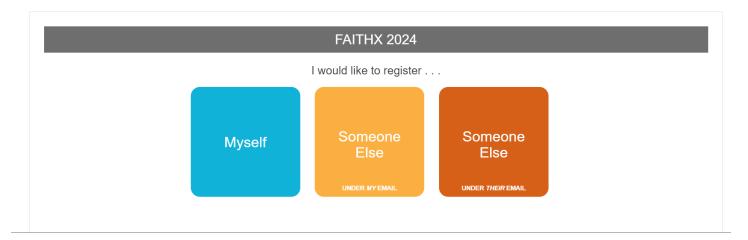

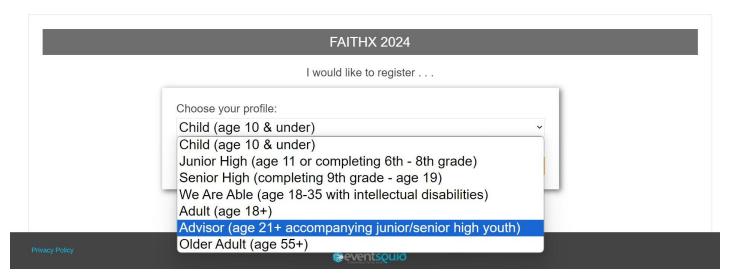

## STEP 2: Enter registrant's contact information

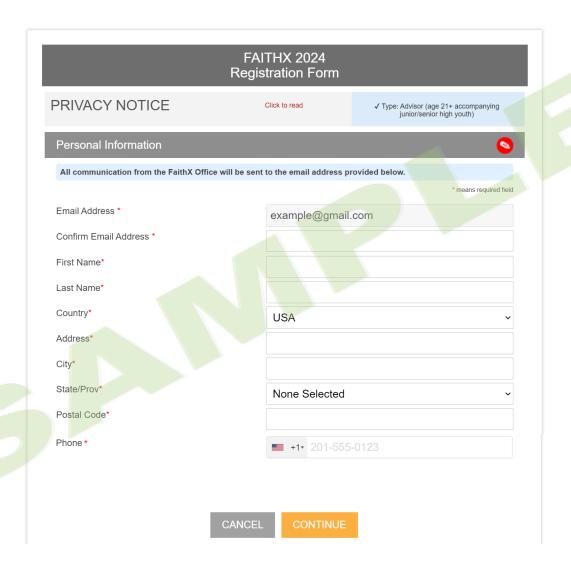

STEP 3: Enter additional registrant information

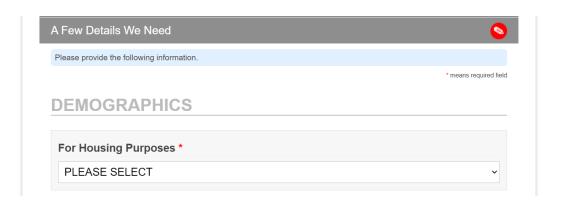

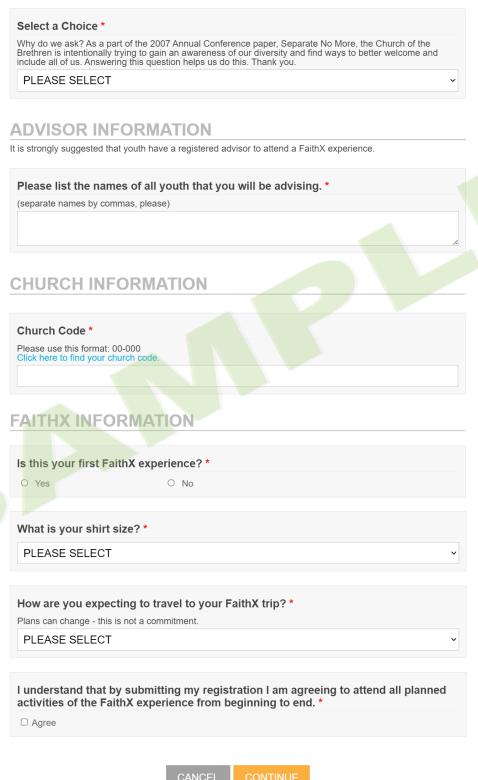

### STEP 4: Make FaithX trip selection

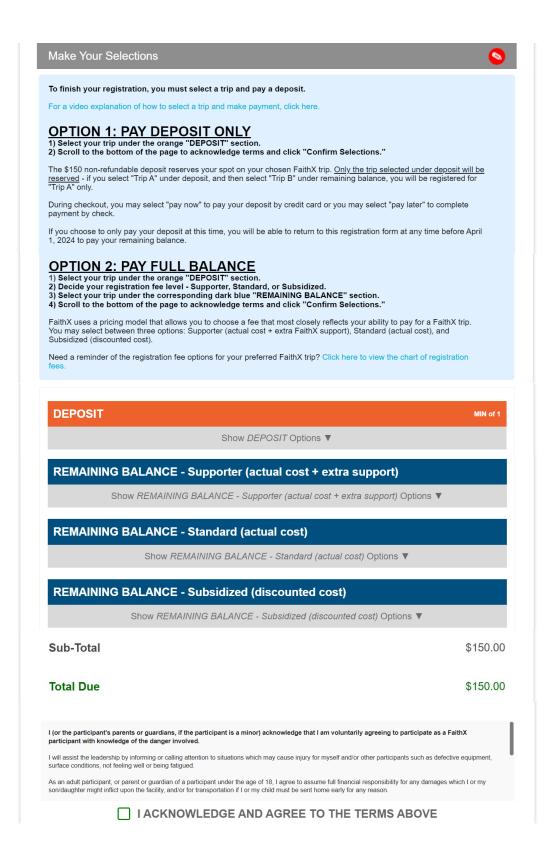

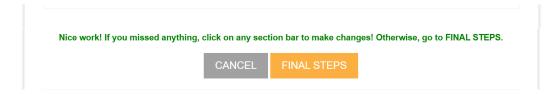

## STEP 5: Add another registrant and/or complete payment

- Add another registrant to add another registrant to your cart before making payment
- Finish & pay later to pay by check mailed to FaithX Office
- Pay now to pay by credit card

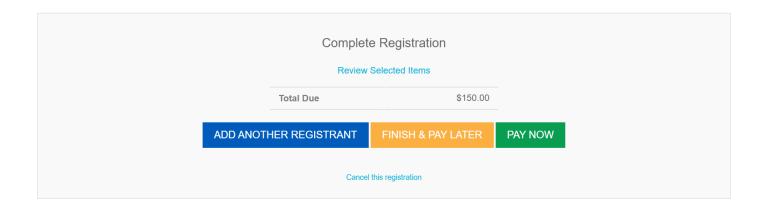